## **ESET Tech Center**

Kennisbank > ESET Endpoint Encryption > How do I use Virtual Disks?

#### How do I use Virtual Disks?

Anish | ESET Nederland - 2018-02-16 - Reacties (0) - ESET Endpoint Encryption

#### Overview

Virtual disks are encrypted containers which provide access through a mapped drive letter to the files contained within. You must specify a maximum size for the encrypted container when it is created.

## Creating a new Virtual Disk

Ensure you are logged in to DESlock+, please see here for details: <u>KB270</u> - How do I login to or logout of DESlock+?

Right click on the DESlock+ icon in the notification area.

Select Virtual Disks\Virtual Disk Manager.

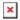

Click the **Create** button.

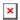

Select the style of Virtual Disk to use, either **enhanced** or **compatible**.

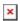

Click **Browse** and select the destination path to save the newly created virtual disk.

Click **Next**.

Select either an Encryption Key or Password to use for encryption then click **Next**.

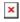

Drives can be automatically set to mount or unmount as you login/logout of DESlock+, configure the options as required then click **Next**.

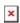

An overview of the selected choices will be displayed, click **Next** to create the Virtual Disk.

×

A bar will display the progress of the creation process.

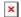

Once the process has completed leave the check box **Mount Virtual Disk** checked if you wish to access the new Virtual Disk straight away, then click **Finish**.

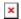

The drive letter used to access the container is displayed within the Virtual Disk Manager interface, in our example Windows has assigned the letter E: for access.

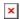

You will see the mapped drive letter with a DESlock+ shield icon within Windows Explorer.

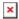

All data written into the mapped drive letter is encrypted.

## Mount/Unmount Operations

There are two methods to mount / unmount a virtual disk.

1. Open the Virtual Disk Manager, select the Virtual Disk in question in the Virtual Disk Manager list, then click the **Mount** or **Unmount**button as appropriate.

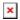

2. Use the pop out menu from the DESlock+ icon in the notification area to select the **Mount** or **Unmount** option as appropriate without needing to load the Virtual Disk Manager interface.

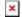

# **Specifying Options**

Each virtual disk has configurable options to mount to a preferred drive letter

and mount/unmount automatically as required as you login/logout of DESlock+.

If you wish to change these settings after a Virtual Disk has been created, simply select the Virtual Disk in question in the Virtual Disk Manager then click the **Options** button.

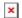

Edit the options as required then click **OK**.

#### Importing Virtual Disks

If you have removed a Virtual Disk from the Virtual Disk Manager or if you have introduced a Virtual Disk file from another system there are two methods to add the Virtual Disk to the Virtual Disk Manager list of virtual disks.

- 1. **Double click** on the .mnt or .dlpvdisk extension file.
- 2. Open the Virtual Disk Manager, click **Import**, select the file in question then click **Open**.

# Using Virtual Disks in a Network Folder

If you wish to use a Virtual Disk container within a Network Folder please refer to the knowledgebase article below:

KB53 - How can a Virtual Disk be automatically mounted and unmounted each time I log in or out of DESlock

The limitation of a Virtual Disk in shared environments is that only the first user to mount the Virtual Disk gets read/write access, subsequent users get read access until all users have un-mounted the disk.

#### Related Articles:

KB198 - Error "This is a network folder and cannot be encrypted using DES...

Keywords: mount file, mountfile, mnt, dlpvdisk